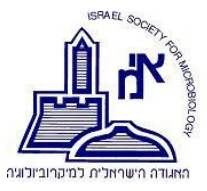

## **Israel Society for Microbiology – ISM 2024 Annual Meeting September 9-10, 2024**

Wohl Center • Bar Ilan University • Ramat Gan

# **Call for Abstracts**

We invite you to submit abstracts for the ISM 2024 Annual Meeting.

# **Abstracts Submission Deadline: June 23, 2024**

# **Abstract Submission Information**

- Abstracts must be submitted in English using the online Abstract Submission Link.
- An abstract may be contributed for a short talk or poster presentation. If a submission for a short talk will not be confirmed, the abstract will be considered for poster presentation.
- Each presenting author may submit only one abstract.
- Abstracts will be published on the Society's website. Submission of the abstract constitutes the authors' consent for such publication.
- **ISM Meeting Registration Fee** should be paid by the presenting author by the abstract submission deadline of June 23rd, 2024, to ensure that the abstract will be considered for presentation at the meeting**. Payment of the Meeting registration fee also includes the ISM membership fee for 2024.**
- Notifications on the status of submitted abstracts will be sent to the presenting author by **July 28, 2024**

# **Abstract Submission Guidelines**

Before you start the abstract submission process, please prepare all necessary information detailed below.

### **Page 1: Presenting author's contact details**

Insert your full first and last names, ensuring that the first letter is capitalized.

#### **Page 2: Authors**

- Insert the first and last name/s of all authors (the first letter is capitalized) in the order that they should appear. You will be able to change the order if needed.
- By default, the name of the presenting author will automatically appear as the first author, yet the order may be changed as you insert additional names.

### **Affiliation/s (Institution/s)**

- Insert the institution's name, department, city (state, if relevant), and country. After each institution you have listed, check the box/es of author/s associated with that institution.
- Make a separate entry for each institution. Do not repeat identical institution details if they apply to more than one author.
- Use Upper and lower case (avoid ALL CAPS).
- Do not abbreviate "Department", "Institute", "University", etc.
- In the department field, type in "Department of.......", as only the words you type in will show on the abstract.

#### **Page 3a: Requested Presentation Format**

Please choose one:

- Short talk
- Poster presentation
- Invited lecture (to be selected only by speakers invited by the organizers)

#### **Page 3b: Topics**

Select one of the following topics, which describes your presentation best.

- 01 Host-pathogen interactions
- 02 Microbial ecology and evolution
- 03 Fungal biology
- 04 Clinical virology and epidemiology
- 05 Computational biology and genomics of microbes
- 06 Clinical bacteriology and epidemiology
- 07 Viruses of eukaryotes
- 08 Plant-microbe interactions
- 09 The microbiome
- 10 Applied microbiology and biotechnology
- 11 Bacterial physiology
- 12 Microbial toxins
- 13 Parasites
- 14 Microbial societies and microbial interactions
- 15 Bacteriophages
- 16 Beneficial microbes
- 17 Microbial genetics

### **Page 4a: Abstract Title:**

Insert up to 15 words (SENTENCE CASE) with no abbreviations.

### **Page 4b: Abstract body**

- Limited to 250 words
- Abbreviations must be defined upon first use.
- Copy & paste your abstract into the abstract area or type it in directly.

#### **End Message**

After you click SUBMIT, an automatic "End Message" will indicate that the abstract was successfully submitted for inclusion in the program.

**E-mail Acknowledgement & Abstract Number**: Shortly after submitting your abstract, you will receive by e-mail an automatic submission acknowledgement with your abstract number. It will also include a link to access your abstract, should you need to revise it.

*Important note:* When you start to fill out the abstract form, it will remain active for approx. 40 minutes. If you exceed that time, you will lose the text of the last page you were working on. In that case, please enter your email and password again, select "Update" and continue from the relevant page.